**Mount Sinai Health System**

# Resident User Guide

**Surgical Mortality and Morbidity Database**

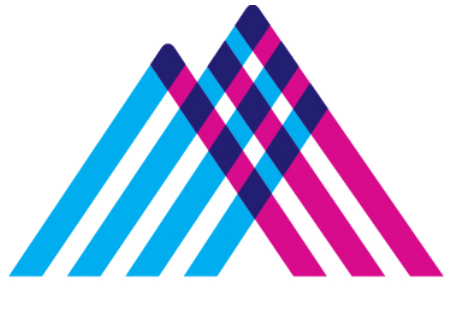

# **Mount** Sinai

#### **Contents**

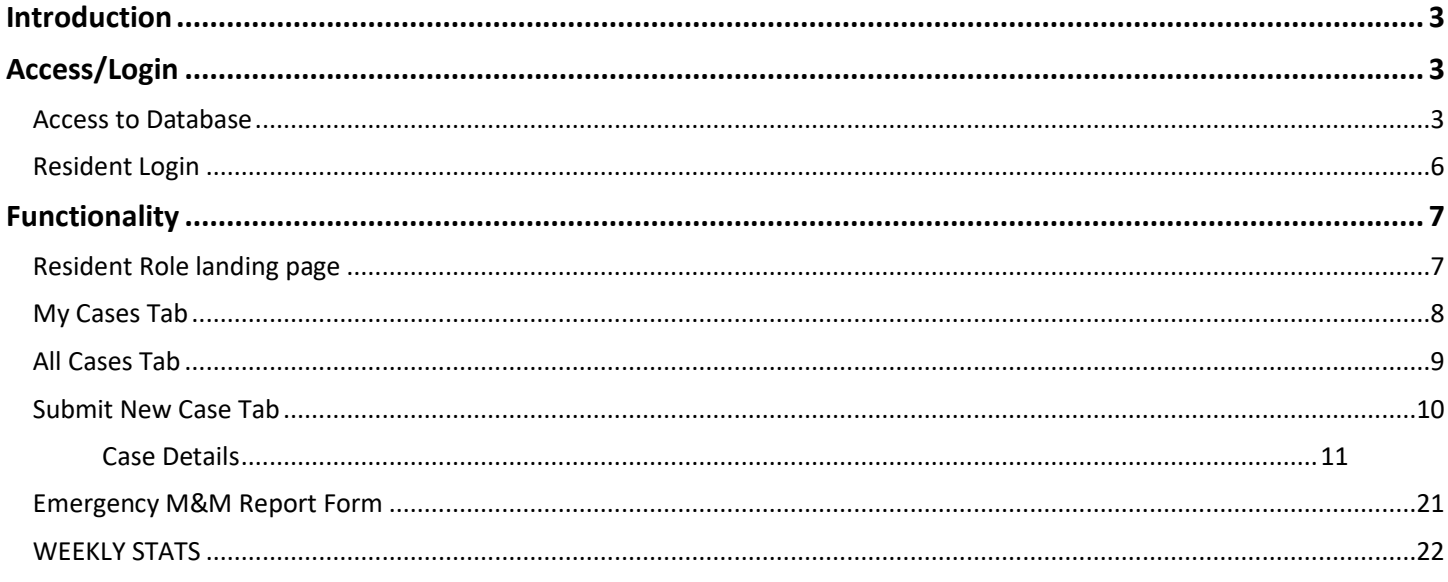

# **Introduction**

### <span id="page-2-0"></span>OVERVIEW OF CASE FLOW

- Resident Submit the case
- Chief Resident analyzes the case submitted by their team
- Administrator assigns the case to reviewer
- Email notice is sent to Reviewer
- Weekly Reminder email sent to reviewer with summary of all cases assigned
- Reviewer reviews the case
- Agenda is prepared by administrator
- Discuss cases in regularly scheduled meetings
- Admin rates the case
- Admin closes the case

#### RESIDENT ROLE FUNCTION

- Submit a case for Resident's team
- Edit own cases before and after review by Chief Resident for correction on write-ups for up to 72 hours after submission.
- Update any case submitted by Resident, for the selected team
- Submit Weekly STATS for the team.

# **Access/Login**

### <span id="page-2-2"></span><span id="page-2-1"></span>ACCESS TO DATABASE

**Prior to July 15, 2020 -** Requests for access to the Department of Surgery M&M Database should be made to Sruthi Cherukuri [sruthi.cherukuri@mountsinai.org](mailto:sruthi.cherukuri@mountsinai.org) and Carla Jones [carla.jones@mountsinai.org.](mailto:carla.jones@mountsinai.org) Please provide First Name, Last Name, Email address, Network ID, Facility and Team Allocation.

**After July 15, 2020** - Access to the Surgical Morbidity and Mortality Database must be requested through SailPoint.

- Sailpoint documentation on the process can be found at <https://sailpoint.mountsinai.org/>
- Login to Sailpoint

• Choose "Request Access" and select username.

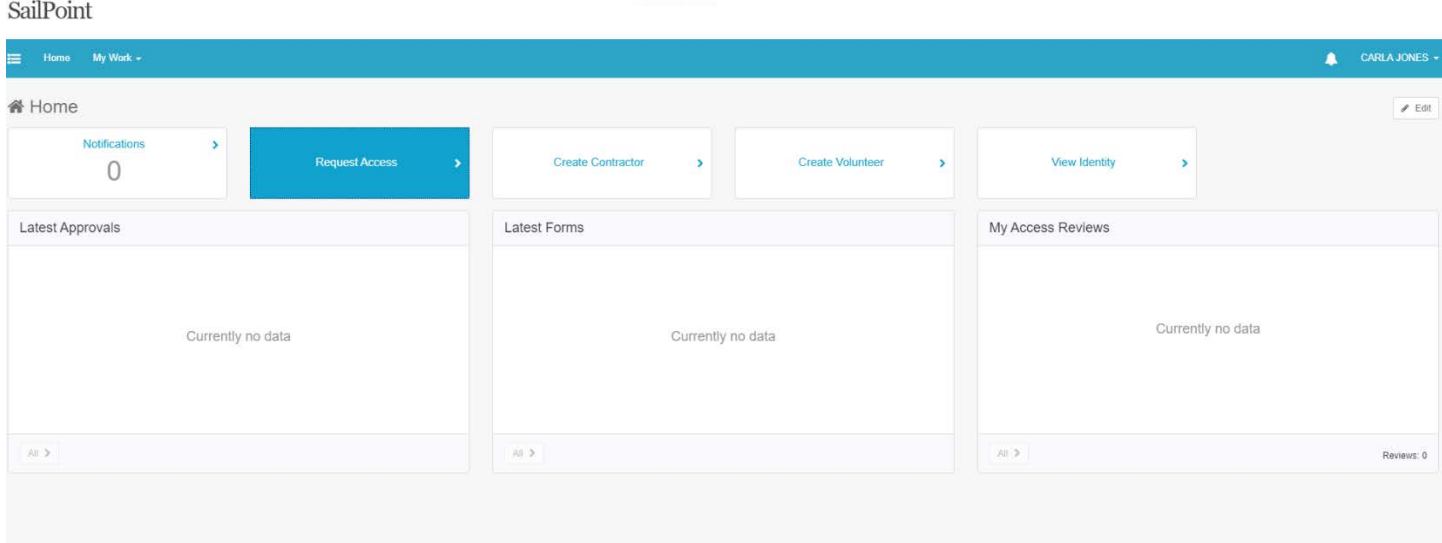

• Search for "Surgery M&M".

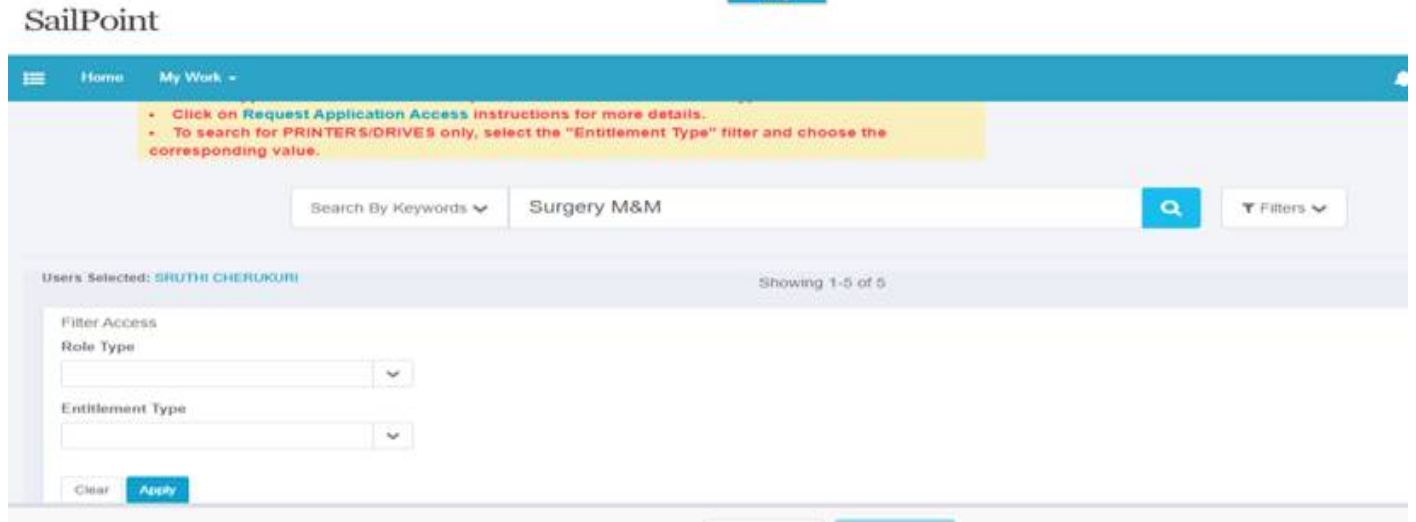

• Select "Surgery M&M Resident" from the available selections

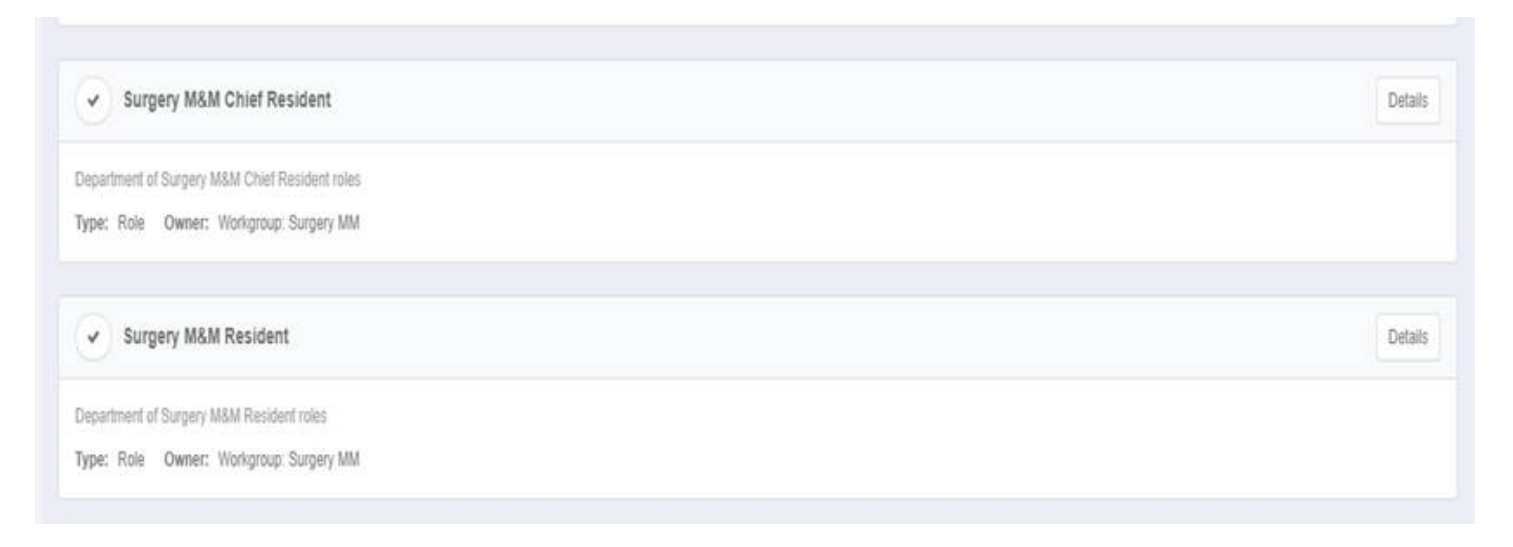

• Sailpoint Request requires approval by Administrator before user will be able to login.

#### <span id="page-5-0"></span>RESIDENT LOGIN

**IMPORTANT: User Chrome internet browser for access to the database.** Internet Explorer (IE) will not provide full functionality. If Chrome is not available for any reason, Microsoft Edge is a second option.

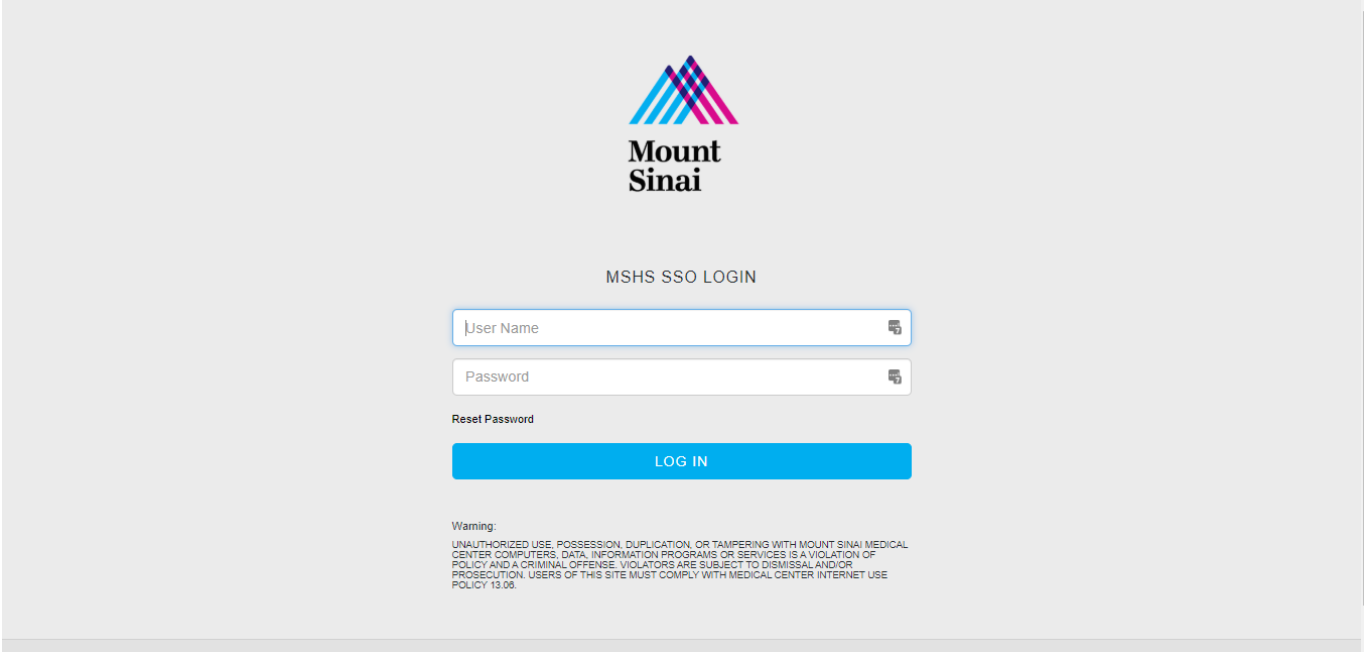

- Link for Database
	- o <http://intranet2.mountsinai.org/mmUI>
	- o Also posted on Mount Sinai Intranet Web Applications list
		- [http://mshsintranet.mountsinai.org/IT/Web\\_Applications\\_Home/](http://mshsintranet.mountsinai.org/IT/Web_Applications_Home/) and in the weekly email communication
- Network ID and Password Required for Login

# **Functionality**

# <span id="page-6-1"></span><span id="page-6-0"></span>RESIDENT ROLE LANDING PAGE

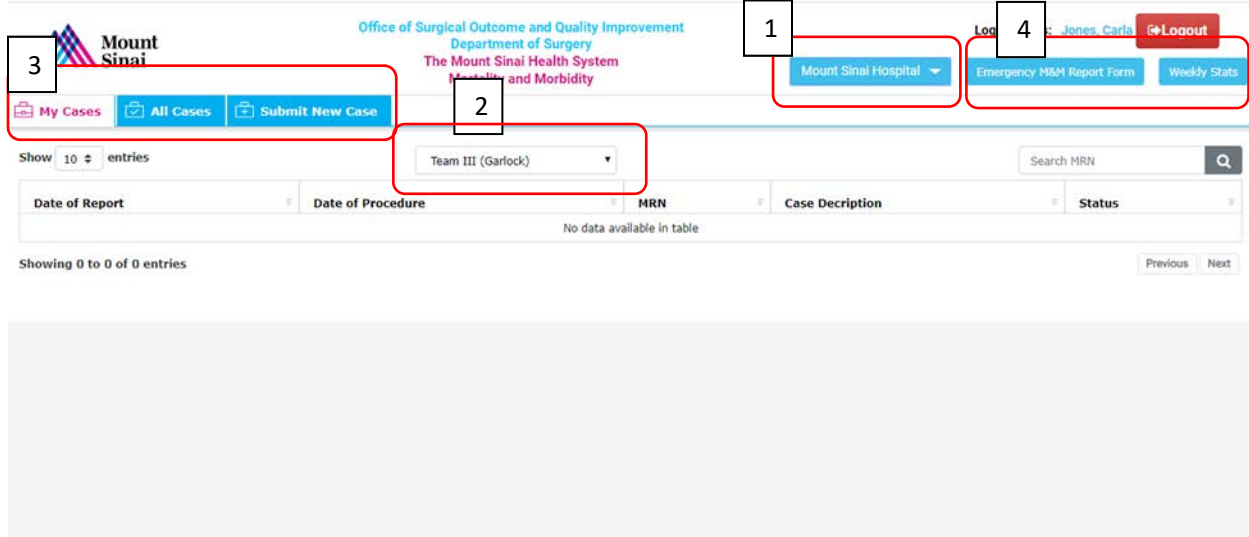

1. Hospital Location

02020 Mount Sinai Health System Mortality and Morbidity

- Location that user is associated with
- 2. Team Selection Drop Down
	- Displays teams available to the facility chosen
- 3. Case Tabs
	- My Cases
	- All Cases
	- Submit New Case
- 4. Form Buttons
	- Emergency M&M Report Form
	- Weekly STATS Form

v1.0 ©2020

# <span id="page-7-0"></span>MY CASES TAB

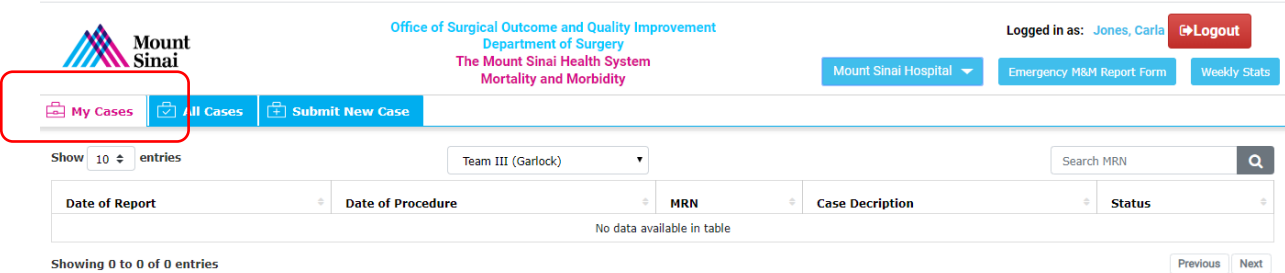

- After login, user is directed to the My Cases Tab.
- Draft and Submitted Cases submitted by User are listed in the table.
- Cases are filtered by Team.
- Select Team from the drop-down list to view cases submitted while with another team.
- MRN search will show all cases submitted within the last 60 days.
- Increase the number of entries viewed by increasing the number on the "Show Entries" field.

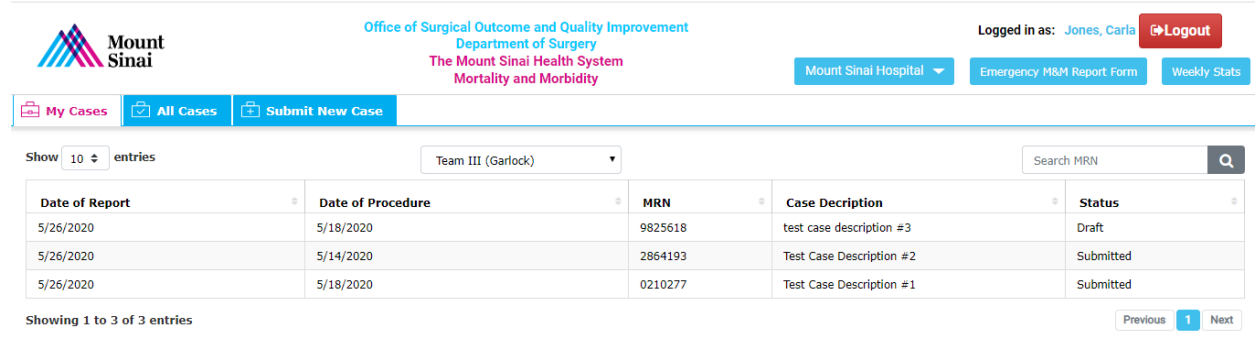

- Table View
	- o Case details on table show Date of Report, Procedure, MRN, Case Description and Status of Case.
	- o Case Status Details:
		- **Praft** saved before submitting for review.
			- All fields do not have to be completed. Edits may be made at any time before submission.
		- **Submitted** all mandatory fields completed. Case may now be assigned for Review.
			- Case may be edited for 72 hours to fix errors in write-up
			- Case may be assigned to Reviewer by Administrator.
		- **Reviewed** Case has been reviewed.
		- **Rated**  Case has been rated.
		- **Closed** Residents will not be able to see closed cases, unless they search by MRN.

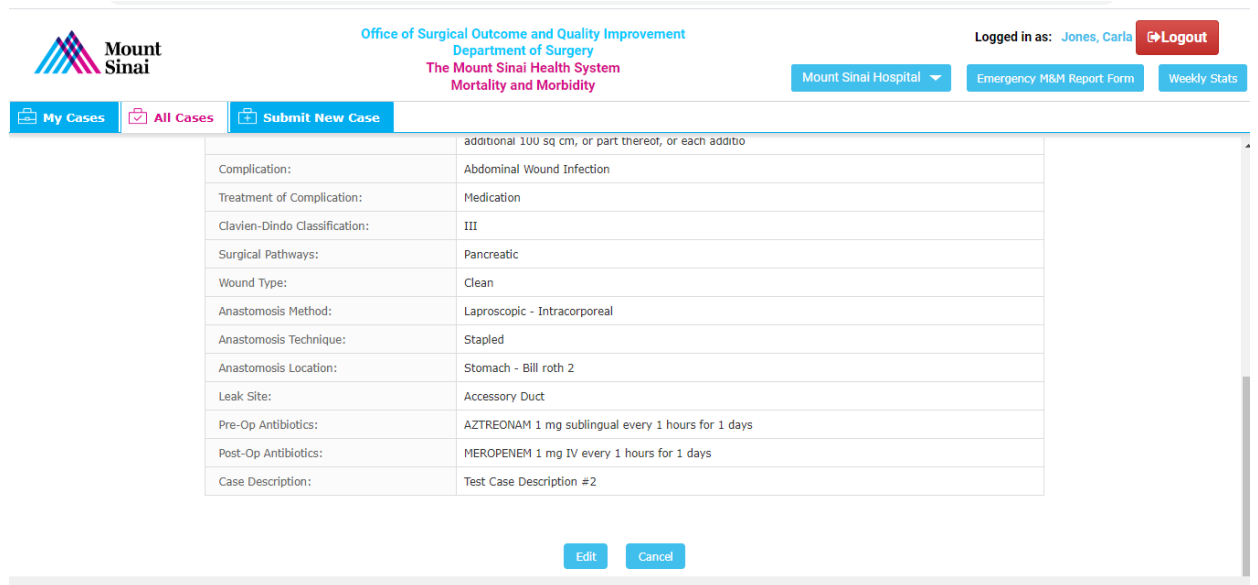

• View case details by clicking on any detail in table.

# <span id="page-8-0"></span>ALL CASES TAB

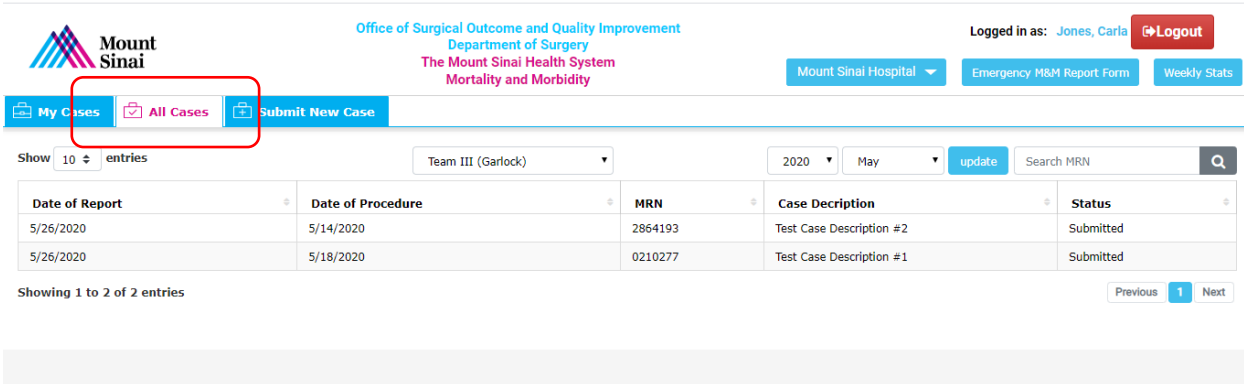

- View all Submitted Cases submitted by entire Team as selected in the Team Drop Down List for the selected month and year.
	- o By default, current month and year is shown.
- Change Team View with drop down Team List.
- Search all available cases by MRN reported within the last 60 days.

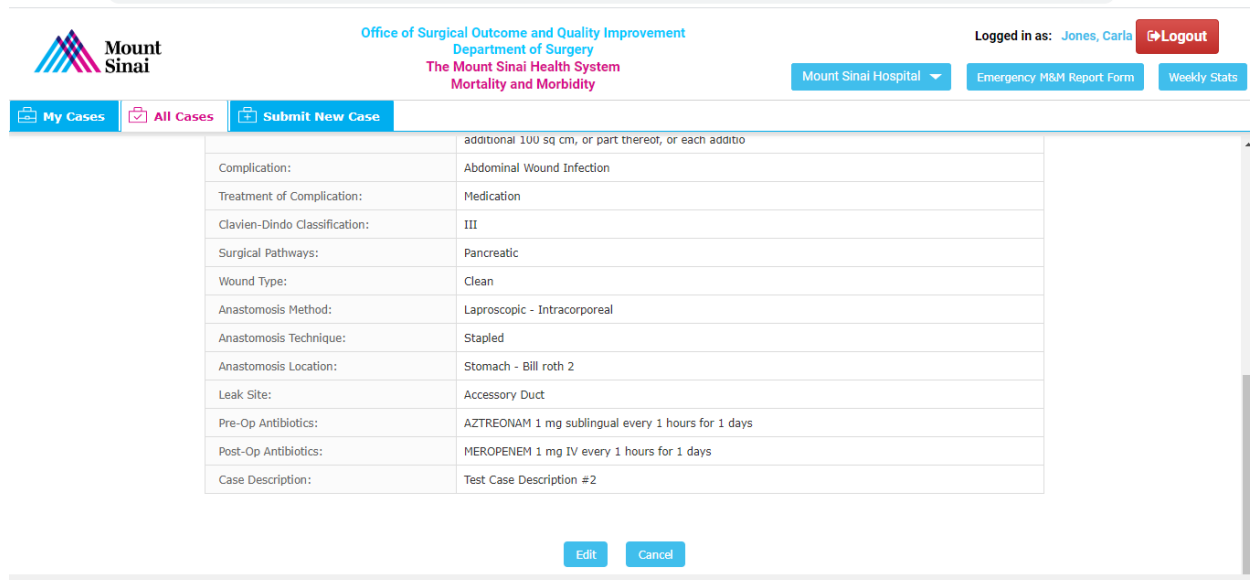

View case details by clicking on any detail in table.

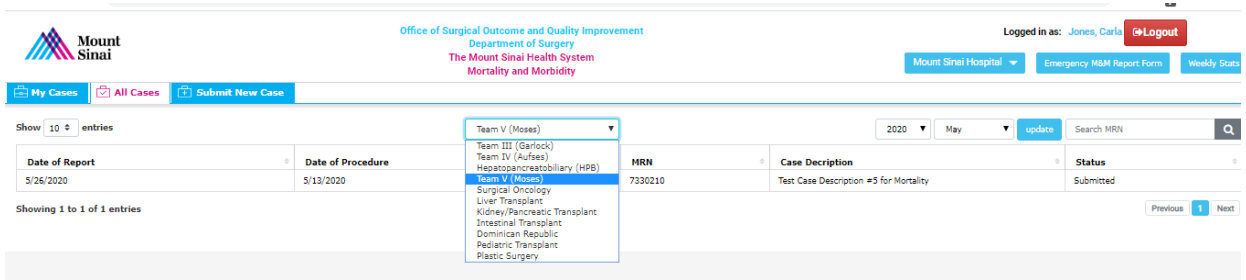

• View cases that were submitted while on another team by selecting the team name from the drop-down list.

### <span id="page-9-0"></span>SUBMIT NEW CASE TAB

- Fields are formatted in a variety of ways and some include intelligent search capability.
- Information Icon  $\bigoplus$  provides description of the details required for each field.

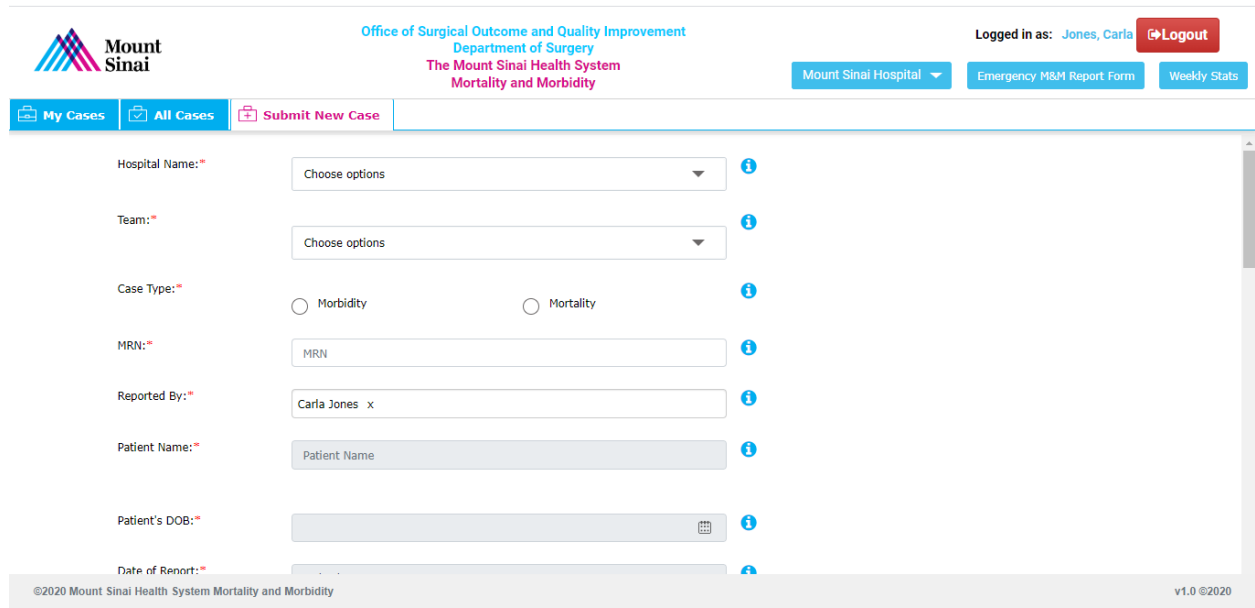

#### <span id="page-10-0"></span>**Case Details**

• **Hospital Name** - choose from Drop Down List.

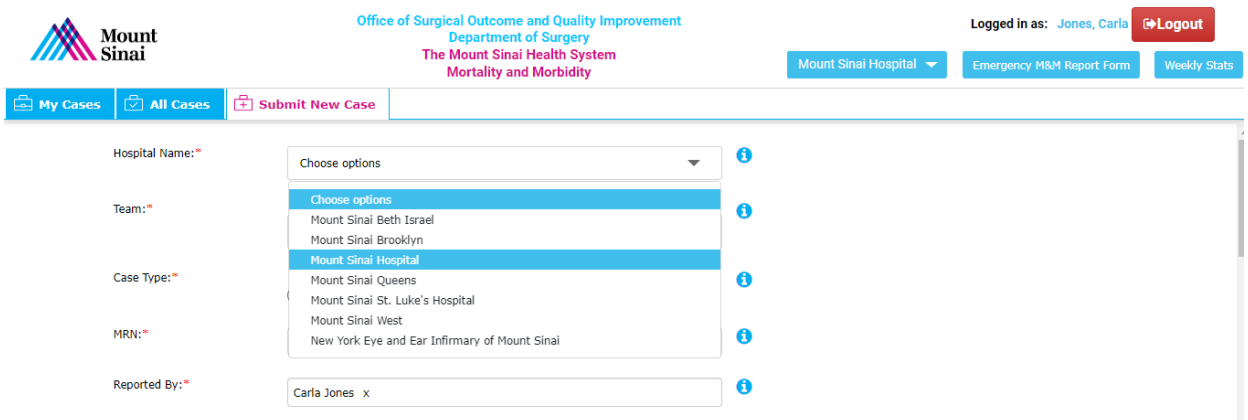

- **Team** choose from Drop Down List.
	- o The team names available are only those associated with the Hospital.

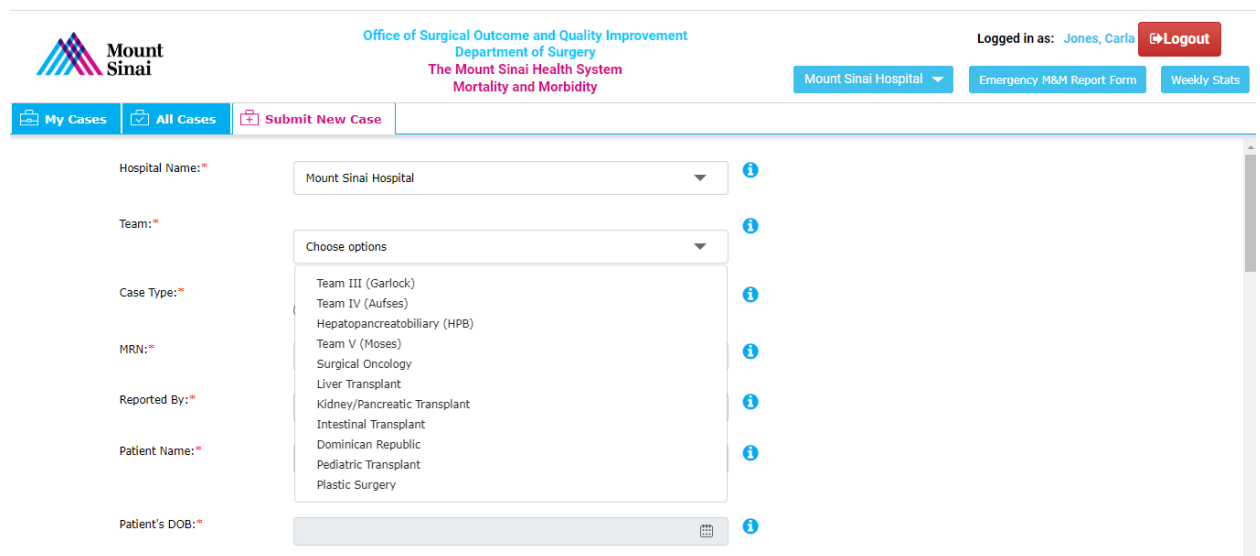

• **Case Type** – Select the appropriate radio button.

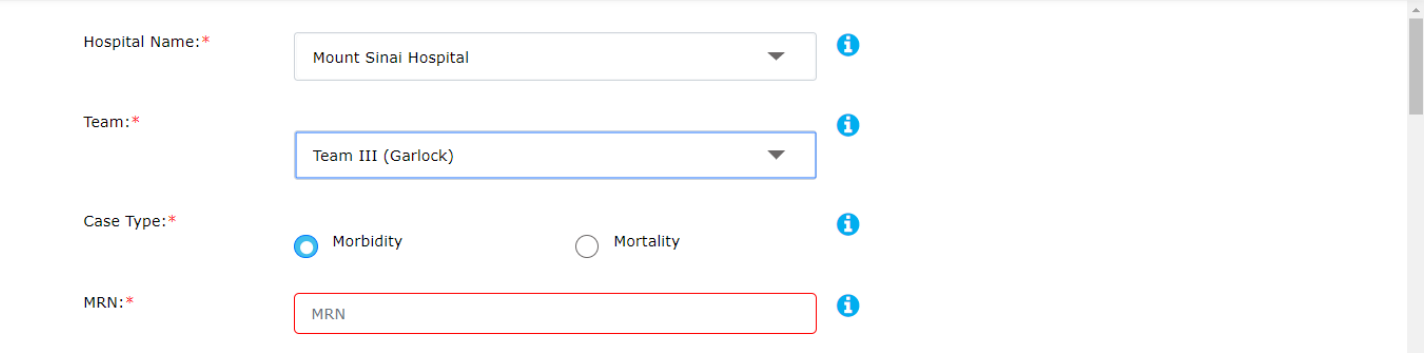

o

#### • **MRN** –Enter the MRN number

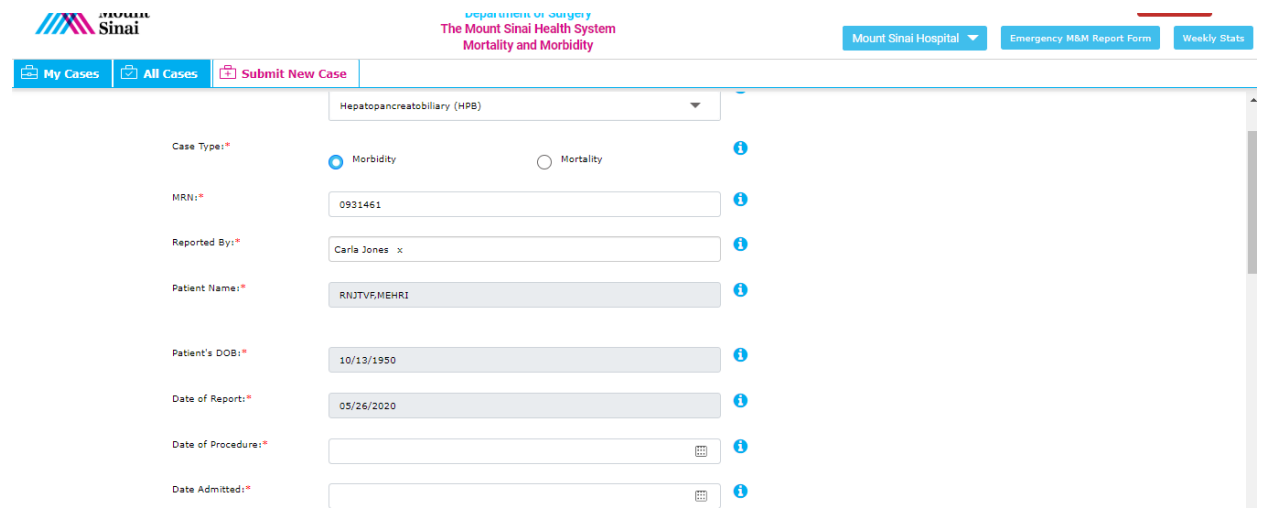

o MRN number will auto-populate the Patient Name and Date of Birth.

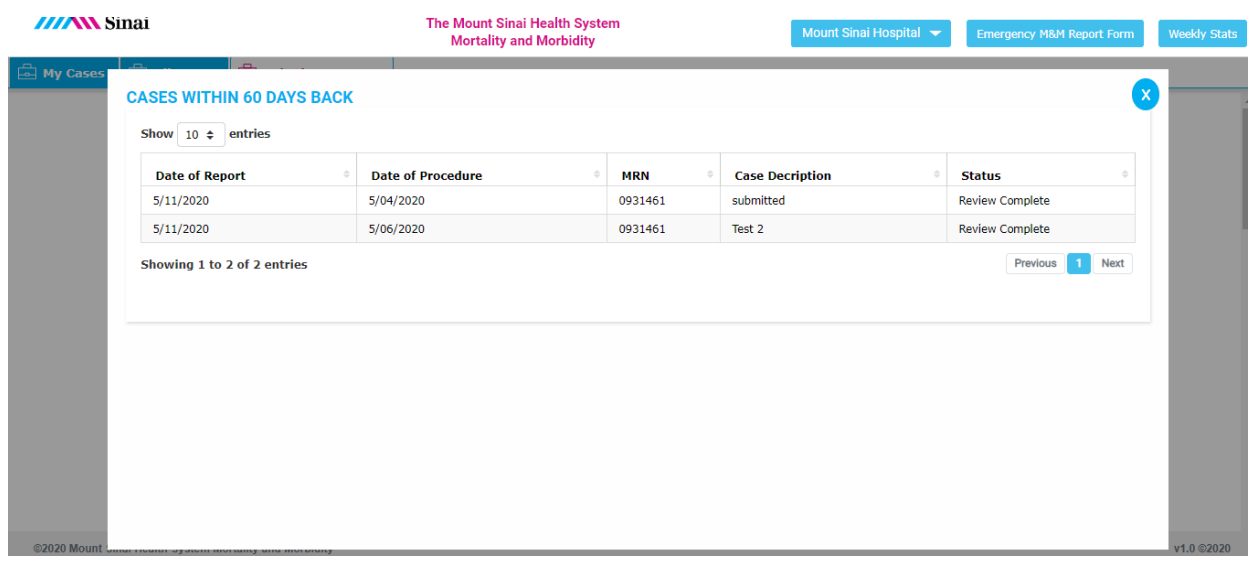

- o Case submitted under the chosen MRN (if any) for past 60 days will pop up in a separate window.
	- **UIEM** View case descriptions for cases submitted within the last 60 days.
		- Review case details.
		- Update existing case data, if needed.
			- o Edit Case descriptions and re-submit for review.
		- Close the window to return to the Submit New Case Page.
- **Reported By** auto populates according to username.
- **Date of Report**  auto populates to current date.

• **Date of Procedure, Date Admitted and Date of Discharge**.

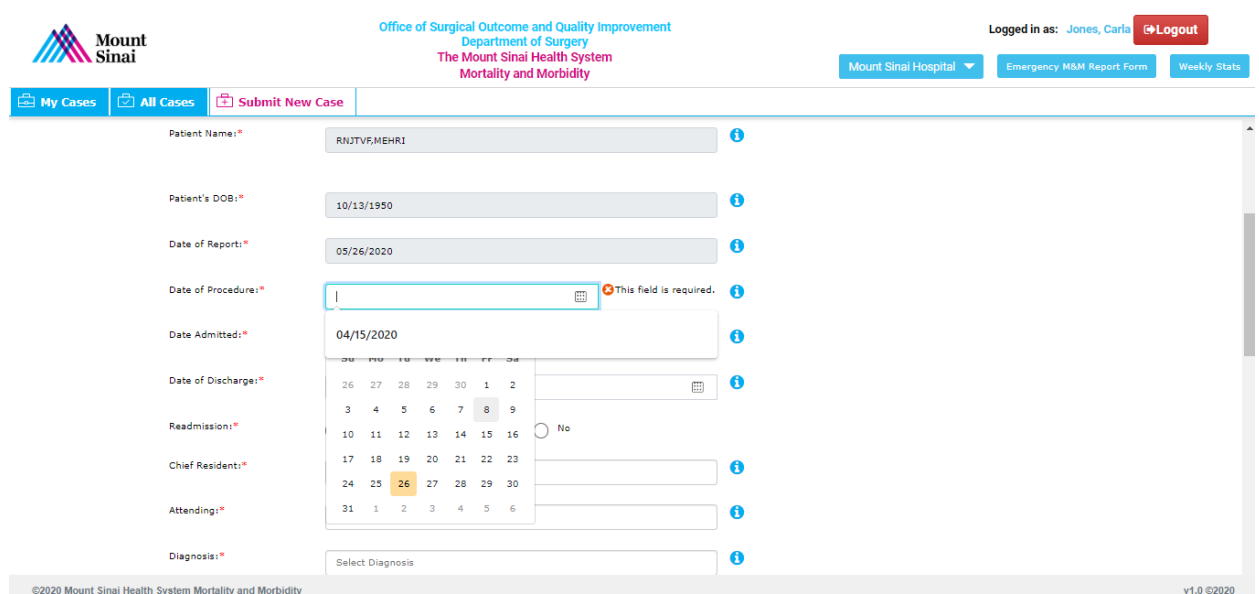

- o Select from calendar.
- o Date of Discharge is not a mandatory field.
- **Readmission** choose appropriate radio button.
- **Chief Resident and Attending Name**

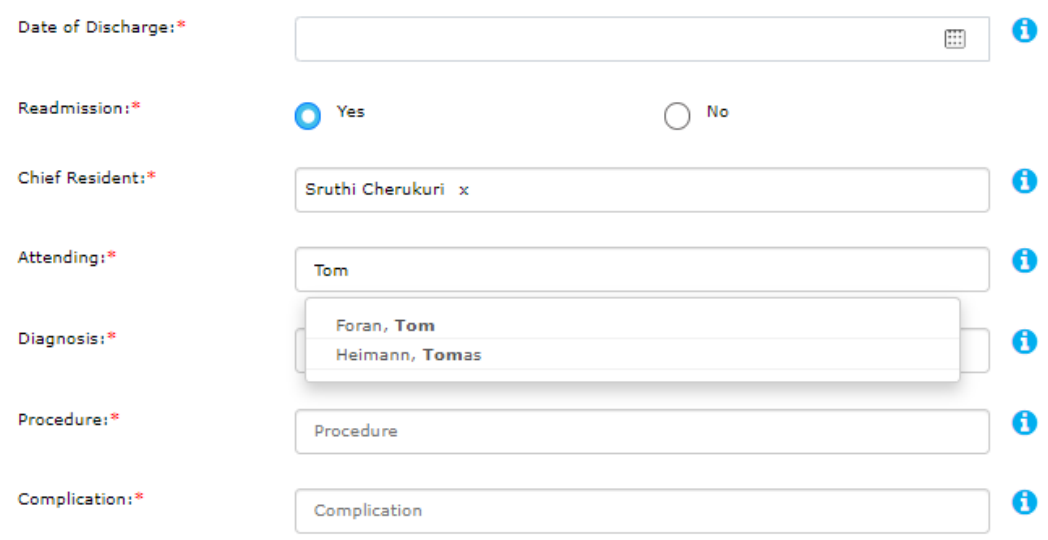

o Intelligent Search – enter first three letters to populate a list of suggested names.

#### • **Diagnosis, Procedure and Complication**

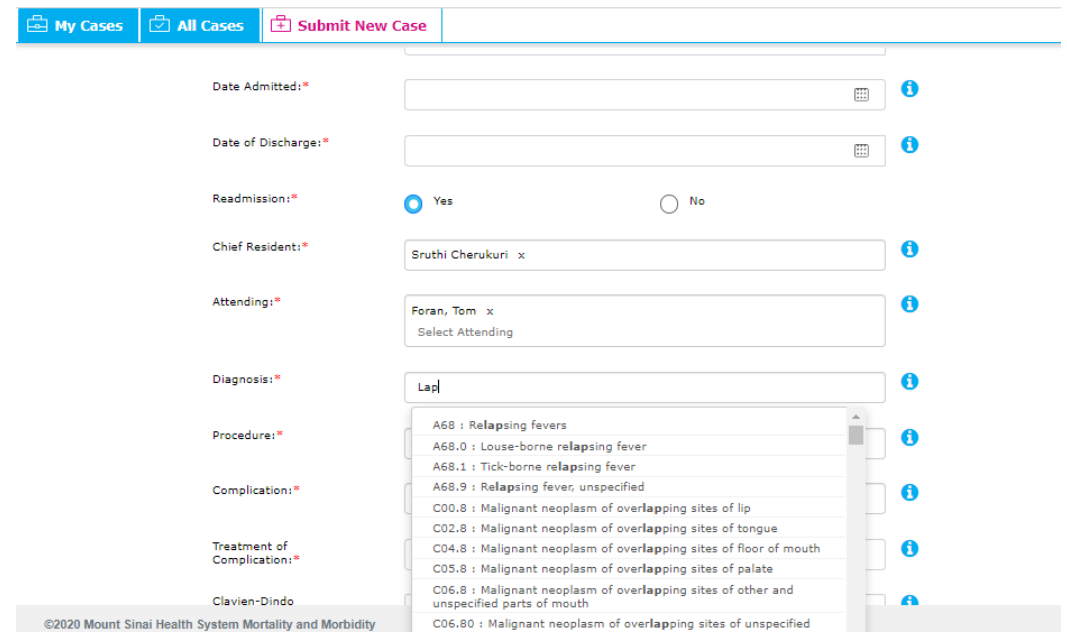

o Intelligent Search – enter first three letters to populate a list of suggested terms.

Selecting Complication "SSI" will open additional field to choose SSI levels.

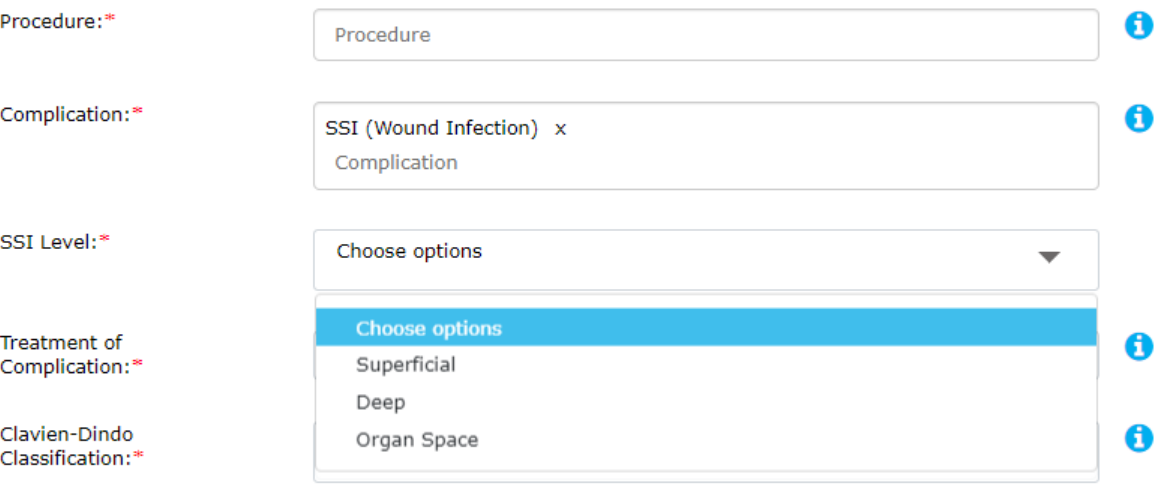

.

o Multiple search selections are available per field.

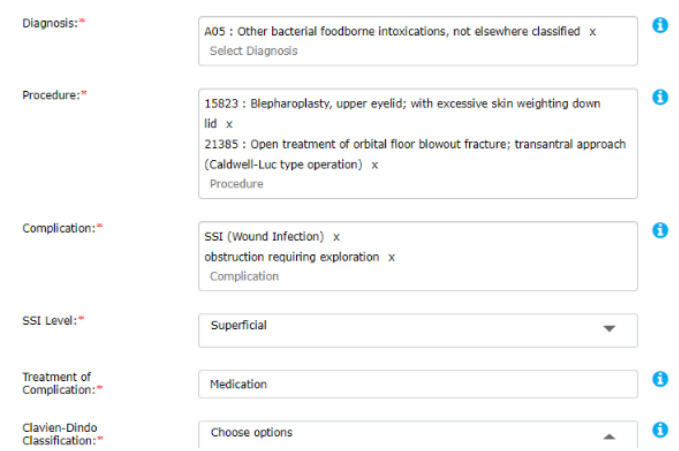

• **Cause of Death** (Morbidity case)- Choose from Drop Down list

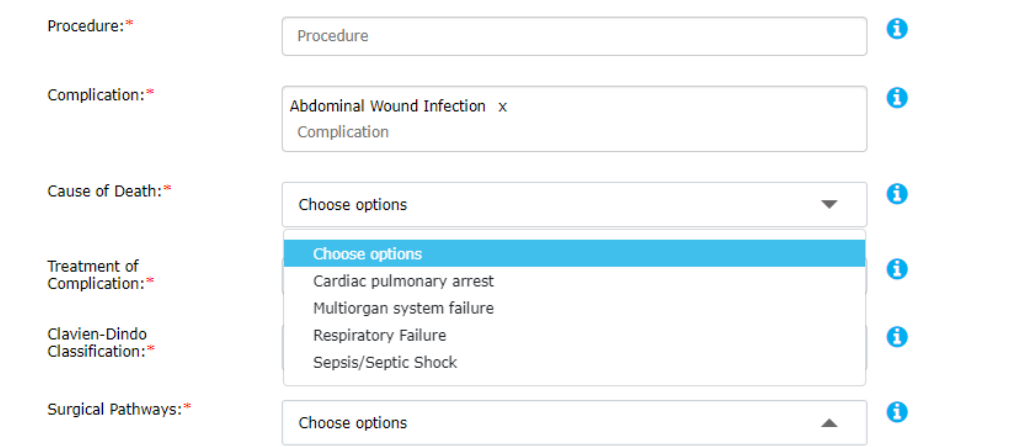

• **Treatment of Complication –** Free text field

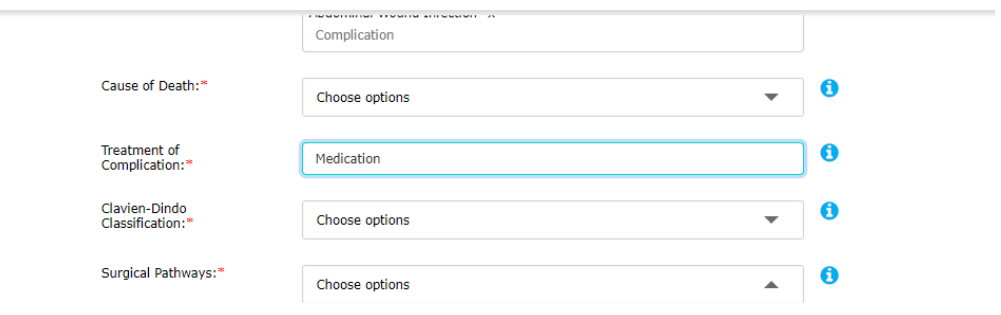

• **Covid Status** – Choose options from drop-down list.

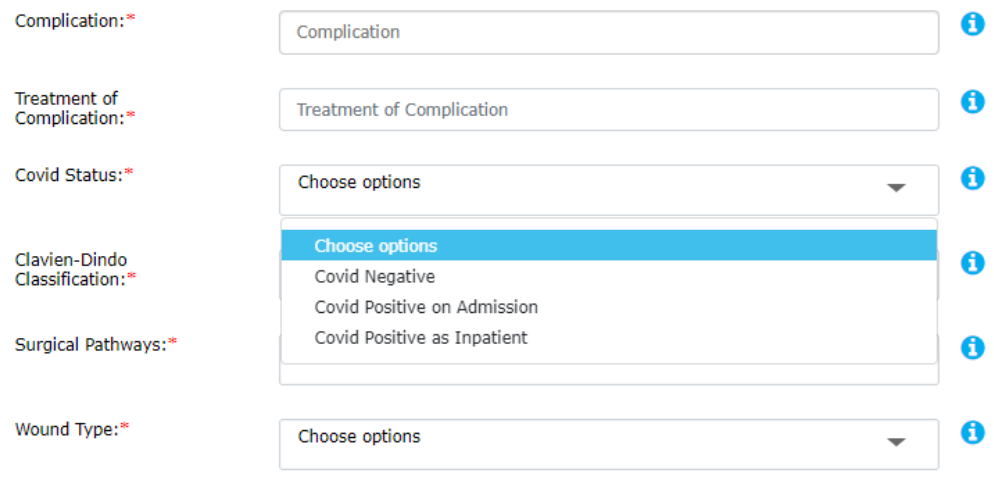

• **Clavien-Dindo Classification -**Choose options from drop-down list.

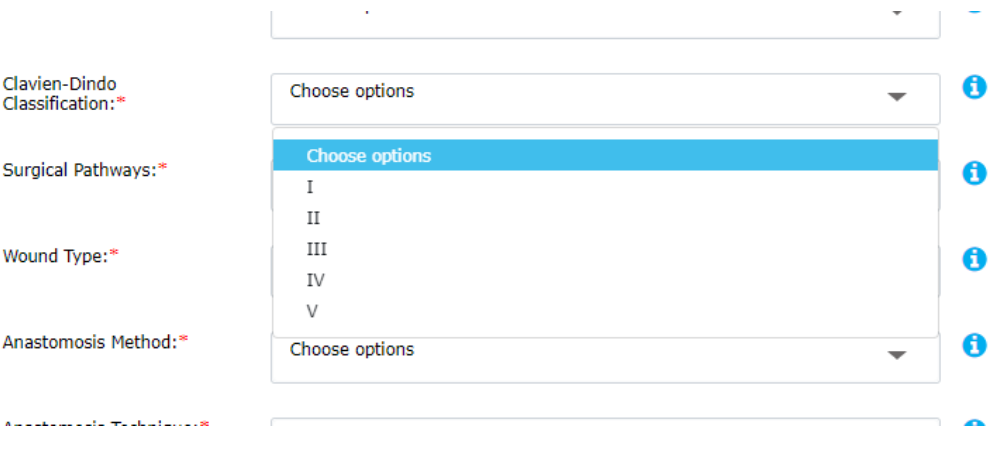

- **Surgical Pathways -**Choose options from drop-down lists.
	- o Multiple selections can be chosen.

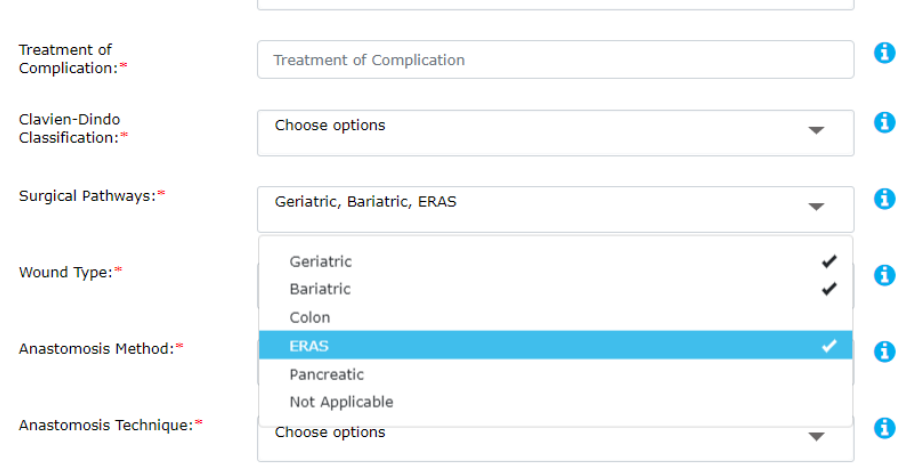

- **Wound Type, Anastomosis Method, Anastomosis Technique, Anastomosis Location, Leak Site**
	- o Choose options from drop-down lists.

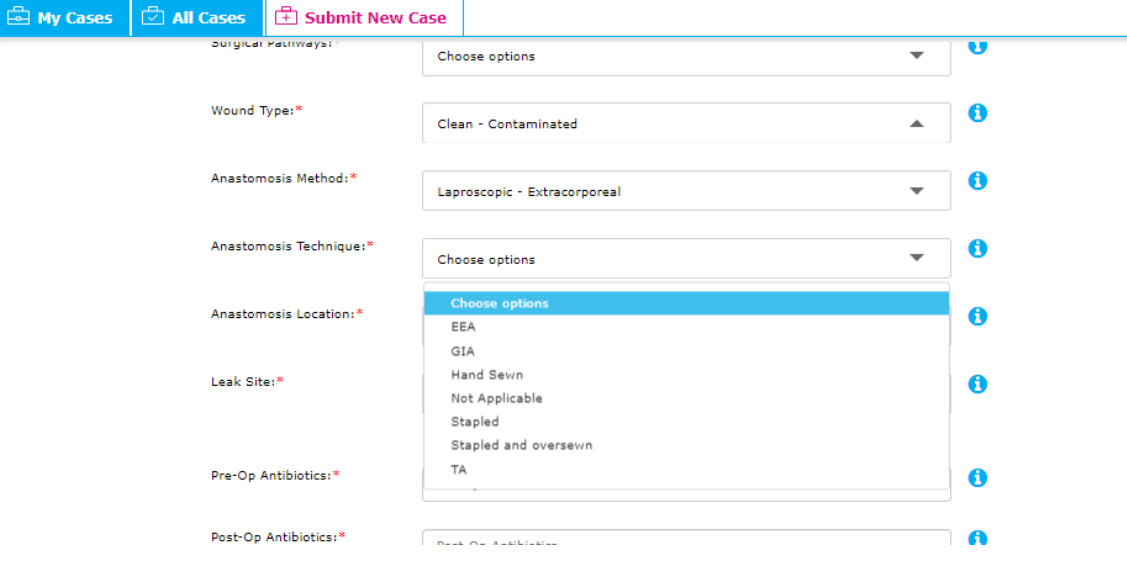

• **Pre-Op and Post-Op Antibiotics**

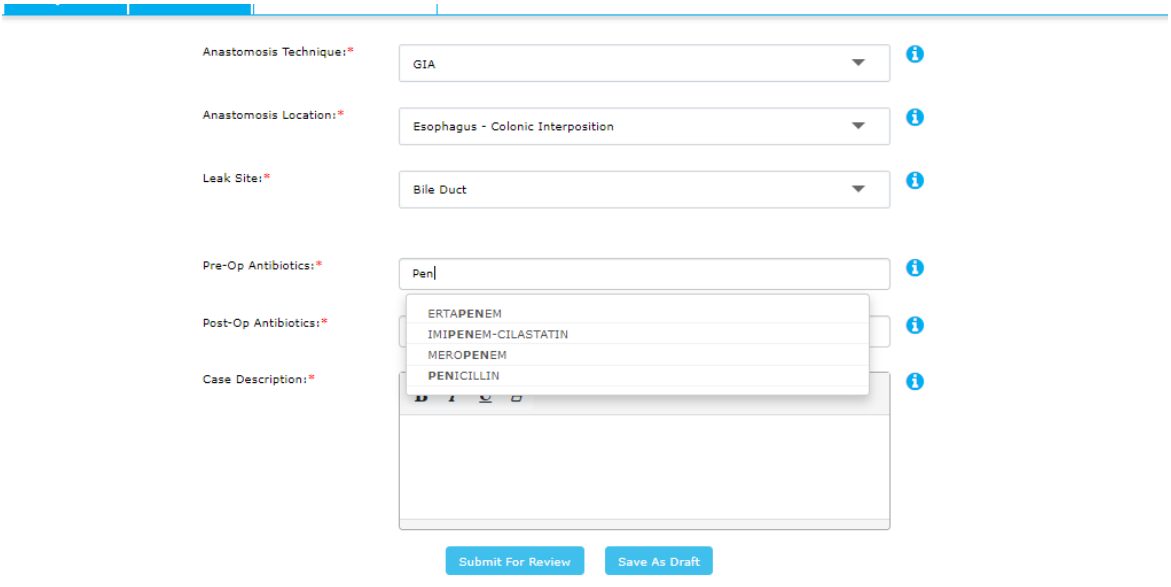

o Intelligent Search – type three letters to populate a list to choose from.

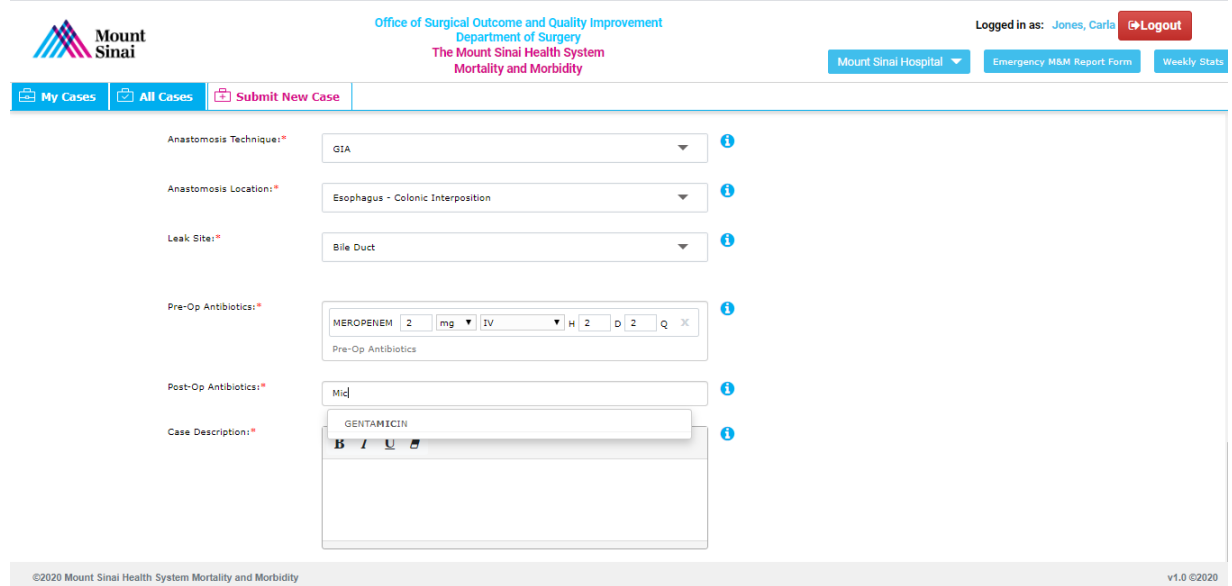

- o Enter dosage and select route from drop down list.
- o If desired antibiotic is not available with intelligent search, please notify Administration.

• **Case Description -** Free text area for capturing of case notes.

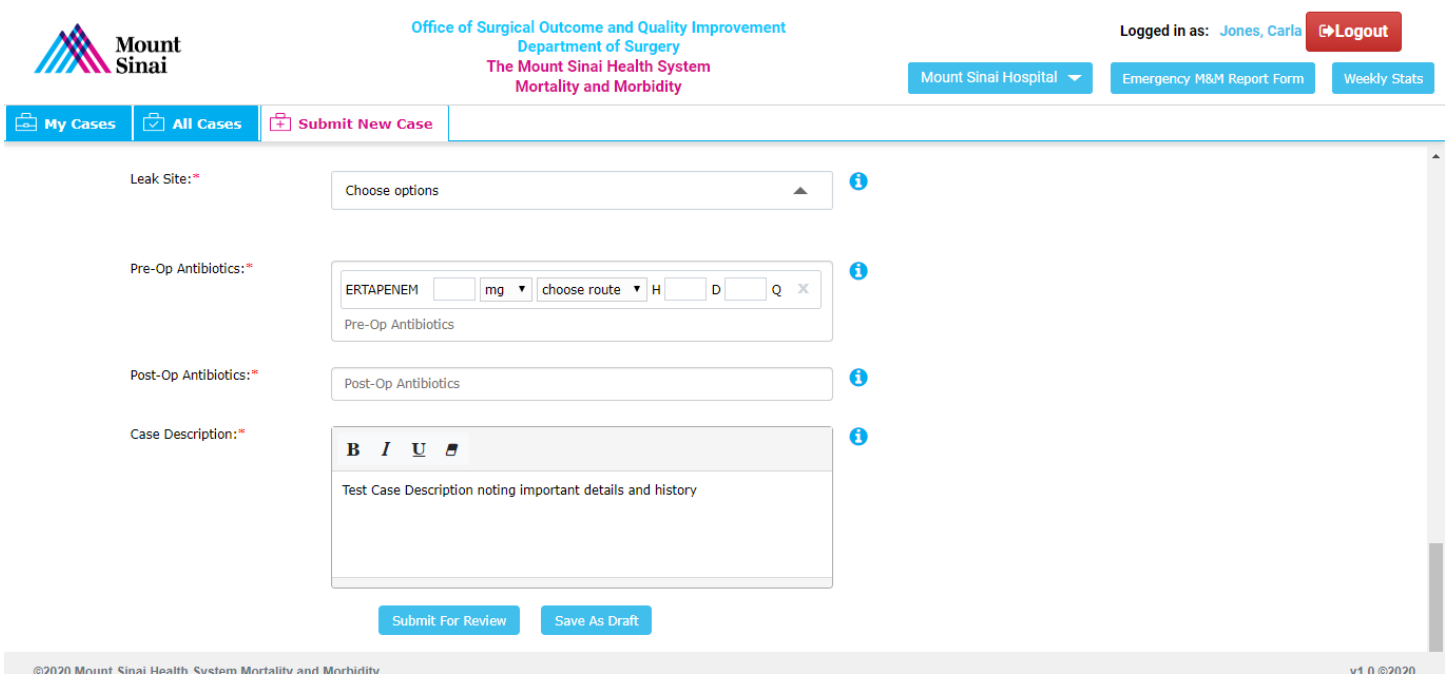

#### • **Submit Case/Save as Draft**

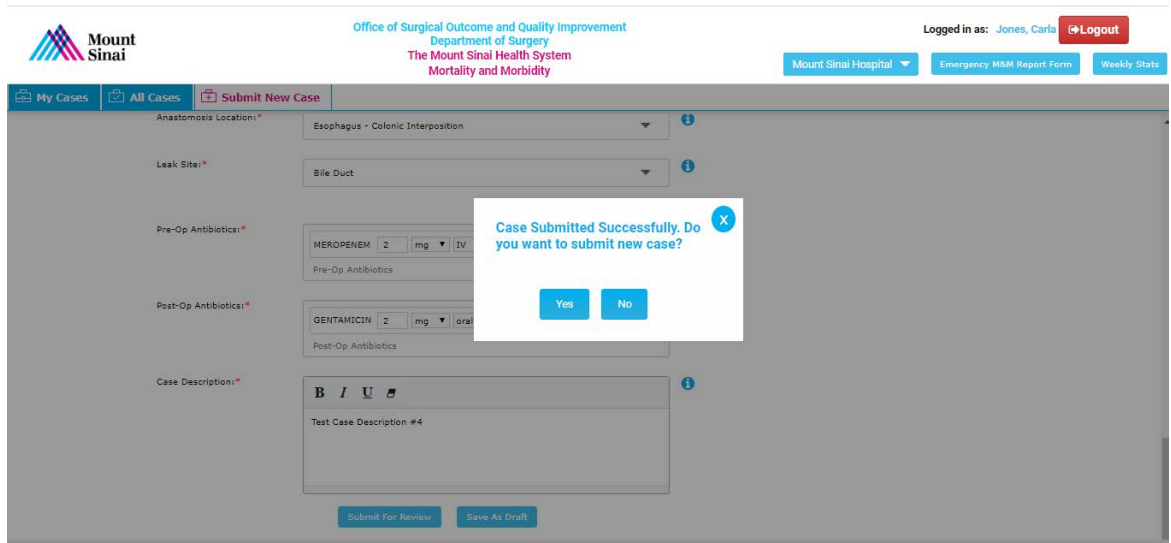

- "Submit Case" changes the status of the Case in My Cases and All Cases tabs.
- "Save as Draft" keeps as Draft Status in My Cases tab.
- **Confirmation window appears and offers ability to submit another new case.**
- **Submitted Case may now be assigned for review by Administration.**

## <span id="page-20-0"></span>EMERGENCY M&M REPORT FORM

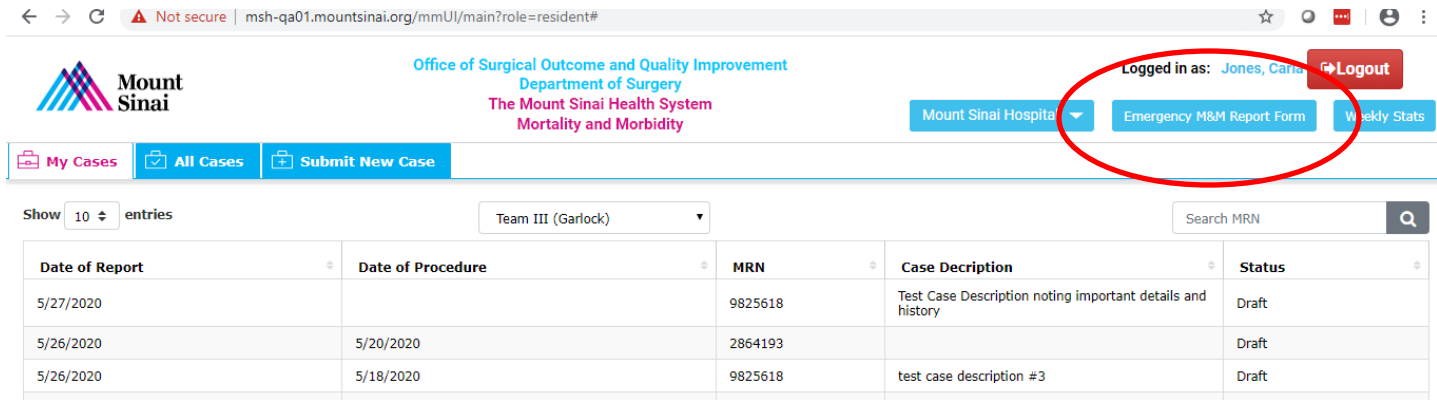

#### o Select button at the top right side of the page to download a report template for submission.

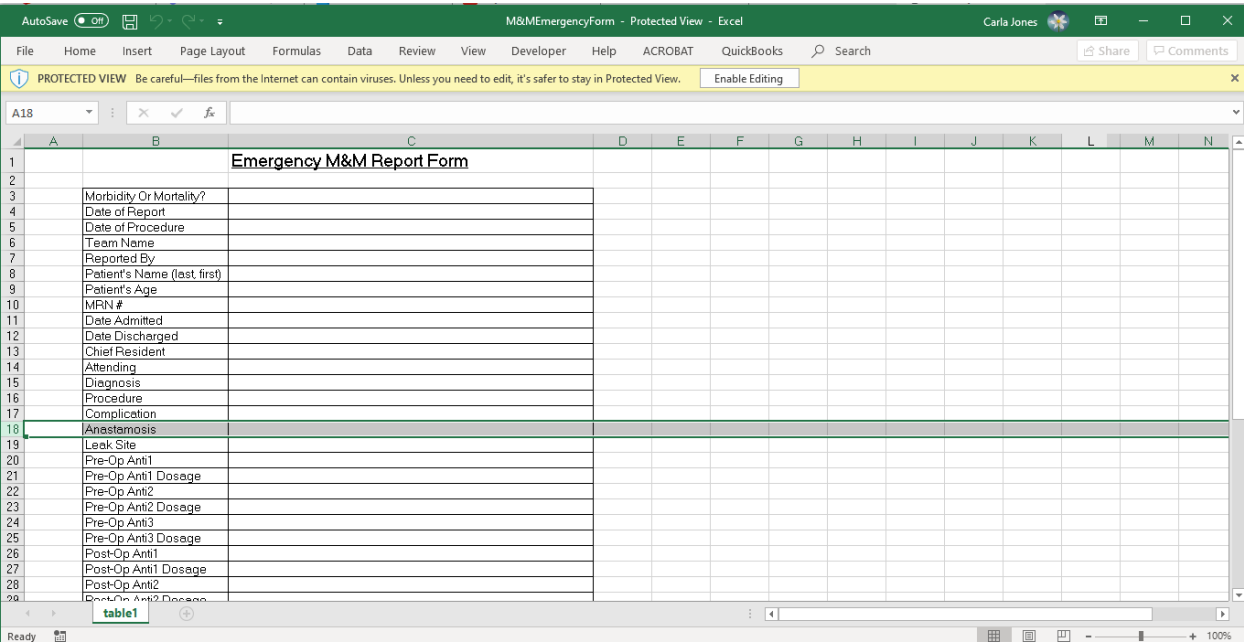

#### <span id="page-21-0"></span>WEEKLY STATS

• Select the button at the top right corner of the page.

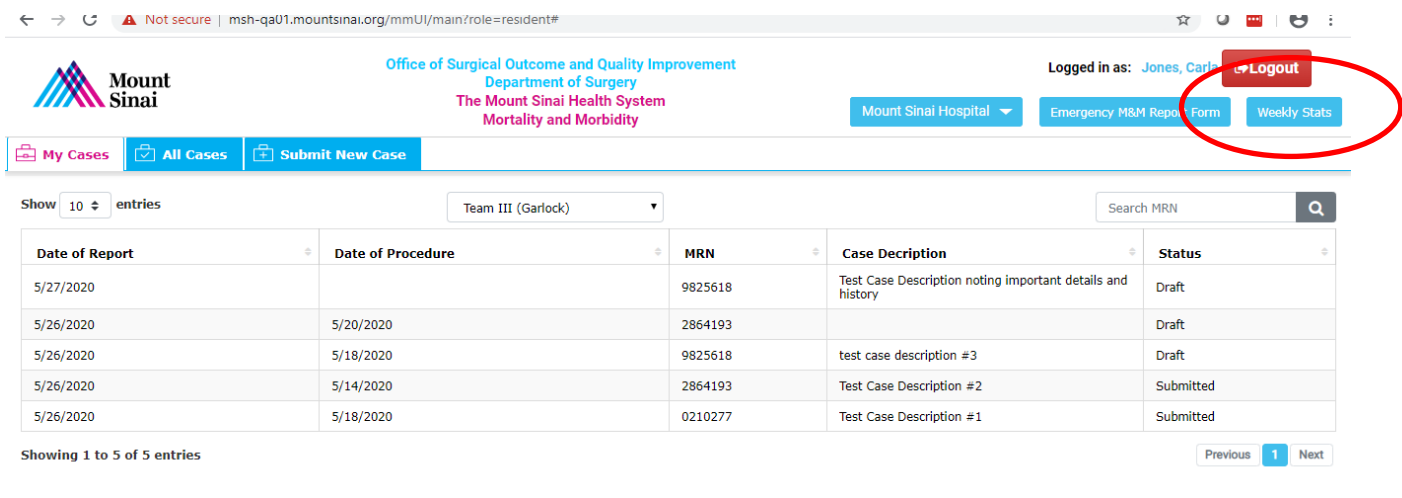

- o A separate window will provide fields for completion or update of the weekly stats.
	- **Prepopulated with the current week ending date.** 
		- Week ending date will be updated automatically.
	- Choose a team for submission.
	- **EXECT** Last submitted values for the selected team and for the current week ending date will populate
	- **Update values if desired.**
	- **Select Submit Report when completed.**
	- Select Reset to start over. (This will wipe out team selection & all values)

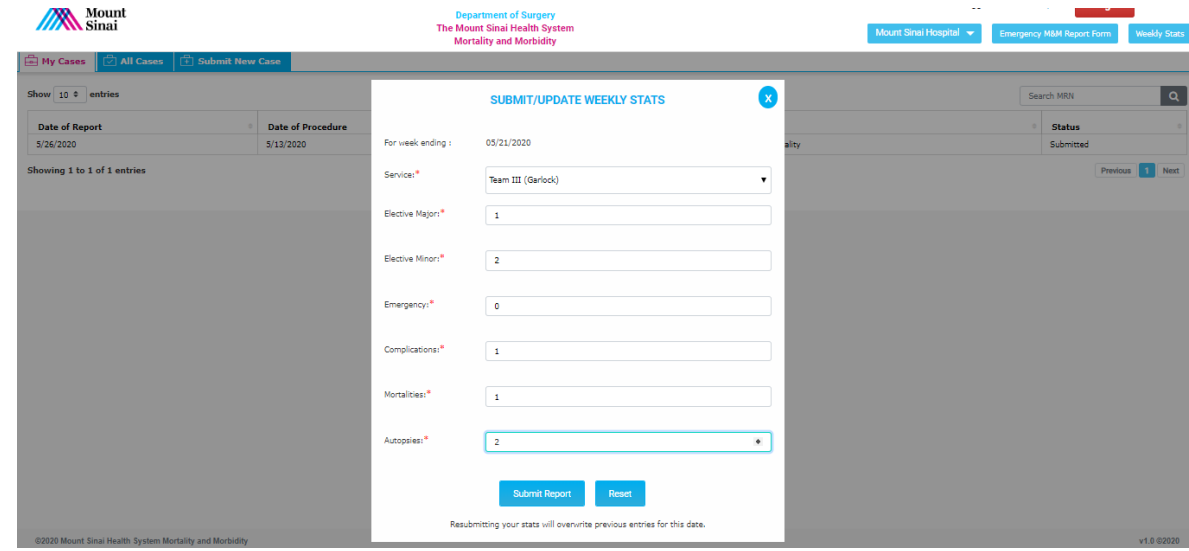

Printed June 12, 2020 This document was created by the Program Management Office Page 22 of 22

Mount Sinai Health System Confidential – For Internal Use Only m:\mount sinai\client files\project support\m and m database\surgical mm resident role user guide.docx